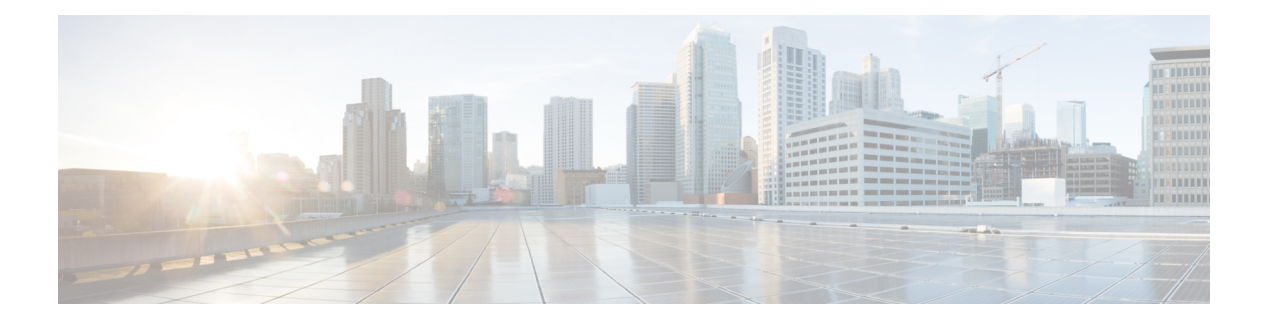

# **EMC XtremIO**

- [Overview,](#page-0-0) on page 1
- [Orchestration,](#page-1-0) on page 2
- XtremIO [Accounts,](#page-1-1) on page 2
- XtremIO [Volumes,](#page-4-0) on page 5
- [XtremIO](#page-5-0) Initiator Groups, on page 6
- XtremIO [Initiators,](#page-6-0) on page 7
- Volume [Mapping,](#page-7-0) on page 8
- [Consistency](#page-8-0) Groups, on page 9
- [iSCSI,](#page-10-0) on page 11
- [Snapshots,](#page-11-0) on page 12
- System [Reports,](#page-13-0) on page 14
- Other [Configurations,](#page-14-0) on page 15

## <span id="page-0-0"></span>**Overview**

The XtremIO Storage Array is an all-flash system, based on a scale-out architecture. The system uses building blocks, called X-Bricks, which can be clustered together. The system operation, controlled by a stand-alone dedicated Linux-based server, is called the **XtremIO Management Server (XMS)**. Each XtremIO cluster requires an XMS host, which can be either a physical or a virtual server. A single XMS host can manage multiple clusters, so a single cluster may not require its own XMS host. The array continues operating if it is disconnected from the XMS, but cannot be configured or monitored.

XtremIO array architecture is designed to deliver the full performance potential of flash. Linear scaling of all resources, such as CPU, RAM, SSDs, and host ports, is done in a balanced manner. This allows the array to achieve any desired performance level, while maintaining consistency of performance that is critical to predictable application behavior. The XtremIO Storage Array provides a high level of performance that is consistent over time, system conditions, and access patterns. It is designed for high-granularity true random I/O.

Cluster performance level is not affected by capacity utilization level, number of volumes, or aging effects. Moreover, performance is not based on a "shared cache" architecture and is not affected by the data set size or data access pattern. Due to its content-aware storage architecture, XtremIO provides:

- Even distribution of data blocks, inherently leading to maximum performance and minimal flash wear
- Even distribution of metadata

**EMC XtremIO**

- Freedom from hotspots in data or metadata
- Easy setup and no tuning
- Advanced storage functionality, including Inline Data Deduplication and Compression, thin provisioning, advanced data protection (XDP), snapshots, and more

#### **XtremIO Connector in Cisco UCS Director**

The XtremIO connector allows you to monitor and manage the XtremIO volumes, initiator groups, LUN mappings, snapshots, and basic network configurations. It connects through the HTTPS protocol. In order to manage XtremIO in Cisco UCS Director, the XMS Host IP is used when adding a physical account in Cisco UCS Director.

# <span id="page-1-0"></span>**Orchestration**

#### **Viewing the Task Library**

The Task Library contains Cisco UCS Director tasks related to Cisco EMC XtremIO. You can view the Task Library using the following steps.

- **Step 1** Choose **Orchestration**.
- **Step 2** On the **Orchestration** page, click **Workflows**.
- **Step 3** Click **Task Library**.
- **Step 4** On the **Task Library** screen, click **Submit** to launch the Task Library documentation.
- **Step 5** Scroll down the list to EMC XtremIO tasks.
- <span id="page-1-1"></span>**Step 6** Clicking on any of the listed tasks takes you to the specifics of the task.

# **XtremIO Accounts**

#### **Adding an EMC XtremIO Account**

To manage EMC XtremIO, Cisco UCS Director uses the XMS Host IP.

- **Step 1** Choose **Administration** > **Physical Accounts**.
- **Step 2** On the **Physical Accounts** page, click **Physical Accounts**.
- **Step 3** Click **Add**.
- **Step 4** On the **Add Account** screen, complete the following fields:
	- a) **Pod**—Choose a pod for the account from the drop-down list.
		- b) **Category**—Choose **Storage**.

c) **Account Type**—Choose **EMC XtremIO** from the drop-down list.

#### **Step 5** Click **Submit**.

- **Step 6** On the second **Add Account** screen, complete the following fields:
	- a) **Account Name**—A unique name that you assign to this account.
	- b) **Description**—A description of this account.
	- c) **Management Server Address**—This can be an IPv4 or IPv6 address or the host address.
	- d) **Use Credential Policy**—Check this box if you want to use a credential policy for this account rather than enter the username and password information manually.
	- e) **Credential Policy** drop-down list—Choose the credential policy that you want to use from this drop-down list.

This field is only displayed if you choose to use a credential policy.

f) **Username**—The username that this account uses to access the XtremIO storage system. This username must be a valid account in the storage system.

This field is not displayed if you chose to use a credential policy.

g) **Password**—The password associated with the specified XtremIO username.

This field is not displayed if you chose to use a credential policy.

h) **Protocol**

Both HTTP and HTTPS are supported.

i) **Port**—The port used to access the XtremIO storage system.

Must not be Port 7225. Port number varies depending on implementation.

j) **Discover XtremIO Clusters**—Check this box if you want Cisco UCS Director to discover the available XtremIO clusters now so that you can choose the one you want to manage with this account.

If you check this box, the **Cluster Name** field becomes a drop-down list of the clusters managed by the XMS host. If you do not check this box, you must manually enter the information in the **Cluster Name** field.

k) **Cluster Name**—A valid name for the XtremIO cluster that you want to discover and manage with this account.

You must enter a valid name for an XtremIO cluster in this field if you did not check **Discover XtremIO Clusters**.

l) **Connection Timeout (Seconds)**—The length of time in seconds that Cisco UCS Director will wait to establish a connection to the XMS host before timing out.

The default value is 60 seconds The valid values are from 0 to 1800. An empty field or a value of 0 is interpreted as an infinite timeout.

m) **Socket Read Timeout (Seconds)**—The length of time in seconds that Cisco UCS Director will wait for data from the XMS host before timing out.

The default value is 50 seconds. The valid values are from 0 to 1800. An empty field or a value of 0 is interpreted as an infinite timeout.

n) **API Version**—Choose the API verson that is supported on the XtremIO storage system.

The default value is API version v2.

- o) **Contact**—The email address that you use to contact the administrator or other person responsible for this account.
- p) **Location**—The location of the contact.

#### **Step 7** Click **Submit**.

Cisco UCS Director tests the connection to the EMC XtremIO storage system and XMS host. If that test is successful, it adds the XtremIO account and discovers all infrastructure elements in the storage system that are associated with that account. This discovery process and inventory collection cycle takes few minutes to complete.

The polling interval configured on the **System Tasks** tab on the **Administration** > **System** window specifies the frequency of inventory collection. For more information about configuring the polling interval, see the *Cisco UCS Director Network Devices Management Guide*.

#### **Editing an XtremIO Account**

**Step 1** Choose **Administration** > **Physical Accounts**.

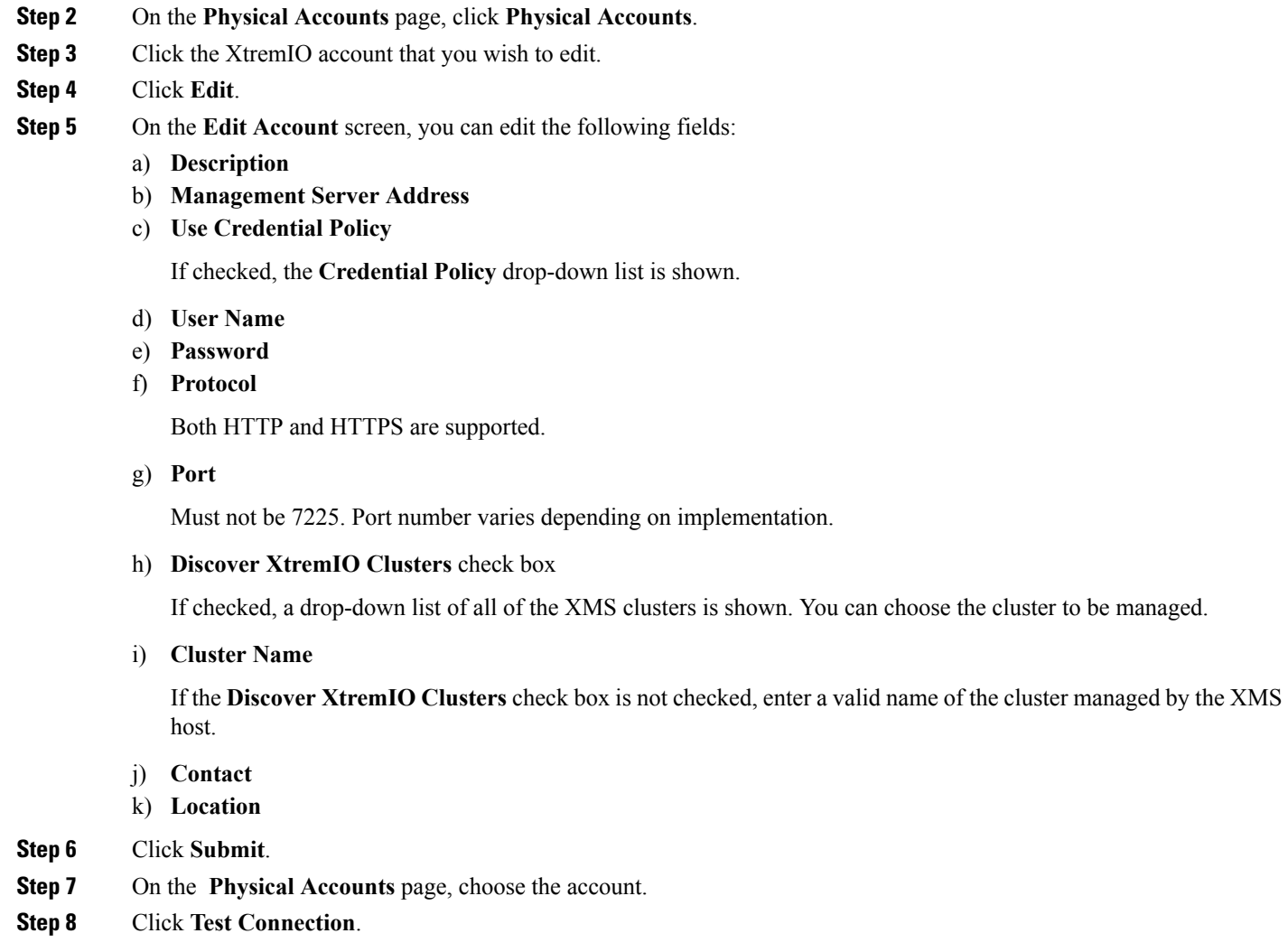

## <span id="page-4-0"></span>**XtremIO Volumes**

A Volume is a set of blocks, presented to the operating environment as a range of consecutive logical blocks with disk-like storage and I/O semantics. It is possible to define various percentages of disk space as Volumes in an active cluster.

#### **Creating an XtremIO Volume**

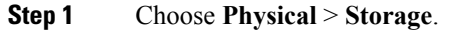

- **Step 2** On the **Storage** page, choose the pod.
- **Step 3** On the **Storage** page, click **Storage Accounts**.
- **Step 4** Click the row with the EMC XtremIO account for which you want to create a volume.
- **Step 5** Click **View Details**.
- **Step 6** Click **Volumes**.
- **Step 7** Click **Create**.
- **Step 8** On the **Create Volume** screen, complete the following:
	- a) Enter the volume name.
	- b) Enter the volume size.
	- c) From the **Capacity Type** drop-down list, choose the type of the device capacity.
	- d) From the **Logical Block Size** drop-down list, choose the block size of the volume. The size cannot be mofified later.
	- e) From the **Small Input/Output Alerts** drop-down list, choose **Enabled** to send alerts for higher number of small input or output.
	- f) From the **Unaligned Input/Output Alerts** drop-down list, choose **Enabled** to send alerts for higher number of unaligned input or output.
	- g) From the **VAAI TP Alerts** drop-down list, choose **Enabled** to send VAAI TP alerts.
- **Step 9** Click **Submit.**

### **Modifying an XtremIO Volume**

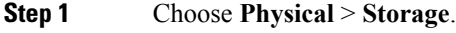

- **Step 2** On the **Storage** page, choose the pod.
- **Step 3** On the **Storage** page, click **Storage Accounts**.
- **Step 4** Click the row with the EMC XtremIO account for which you want to modify the volume.
- **Step 5** Click **View Details**.
- **Step 6** Click **Volumes**.
- **Step 7** Click the row with the volume that you wish to modify.
- **Step 8** Click **Modify**.
- **Step 9** On the **Modify Volume** screen, you can modify any or all of the following:
- a) **Volume Name**
- b) **Volume Size**
- c) **Capacity Type**
- d) Enable or disable the small input/output alerts.
- e) Enable or disable the unaligned input/output alerts.
- f) Enable or disable VAAI TP alerts.

**Step 10** Click **Submit.**

# <span id="page-5-0"></span>**XtremIO Initiator Groups**

The XtremIO Storage Array uses the term "Initiators" to refer to ports that can access a Volume. Initiators are managed in the XtremIO Storage Array by assigning them to an Initiator Group. The Initiators within an Initiator Group share access to one or more of the cluster's Volumes.

#### **Creating an Initiator Group**

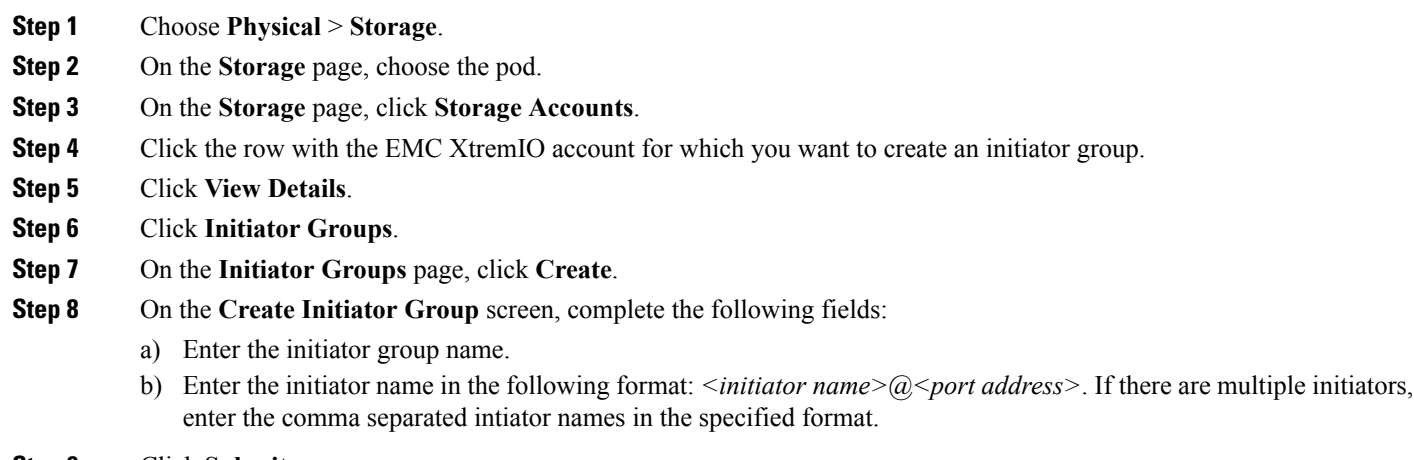

**Step 9** Click **Submit.**

#### **Renaming an Initiator Group**

- **Step 1** Choose **Physical** > **Storage**.
- **Step 2** On the **Storage** page, choose the pod.
- **Step 3** On the **Storage** page, click **Storage Accounts**.
- **Step 4** Click the row with the EMC XtremIO account for which you want to rename the initiator group.
- **Step 5** Click **View Details**.
- **Step 6** Click **Initiator Groups**.

Ш

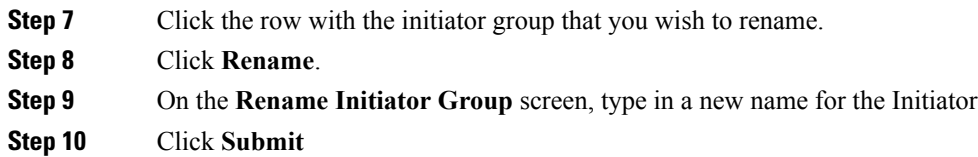

# <span id="page-6-0"></span>**XtremIO Initiators**

Initiators are added to the cluster by defining them in an Initiator Group. You can define Initiators when adding a group, or later define them by using the Edit Initiator Group option. To remove an Initiator, edit the group and delete the Initiator's properties.

#### **Creating an Initiator**

- **Step 1** Choose **Physical** > **Storage**. **Step 2** On the **Storage** page, choose the pod. **Step 3** On the **Storage** page, click **Storage Accounts**.
- **Step 4** Click the row with the EMC XtremIO account for which you want to create an initiator.
- **Step 5** Click **View Details**.
- **Step 6** Click **Initiators**.
- **Step 7** On the **Initiators** page, click **Create**.
- **Step 8** On the **Create Initiator** screen, complete the following fields:
	- a) Expand **Initiator Group Name** field and choose the group name where you wantto create an initiator.
	- b) Enter the initiator name.
	- c) Enter the initiator name in the following format: *<initiator name>* $@$  *<port address>*. If there are multiple initiators, enter the comma separated intiator names in the specified format.
	- d) From the **OS** drop-down list, choose one of the following:
		- Other
		- Windows
		- Linux
		- ESX
		- Solaris
		- AIX
		- HP-UX

```
Step 9 Click Submit.
```
#### **Modifying an Initiator**

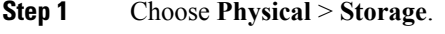

- **Step 2** On the **Storage** page, choose the pod.
- **Step 3** On the **Storage** page, click **Storage Accounts**.
- **Step 4** Click the row with the EMC XtremIO account for which you want to modify the initiator.
- **Step 5** Click **Initiators**.
- **Step 6** Click the row with the initiator that you want to modify.
- **Step 7** Click **Modify**.
- **Step 8** On the **Modify Initiator** screen, you can modify any or all of the following:
	- a) **Initiator Name**
	- b) **Port address**
	- c) From the **OS** drop-down list, choose one of the following:
		- Other
		- Windows
		- Linux
		- ESX
		- Solaris
		- AIX
		- HP-UX

<span id="page-7-0"></span>**Step 9** Click **Submit.**

# **Volume Mapping**

When you map a volume to an initiator group, a Logical Unit Number (LUN) is assigned to that volume.

You can map multiple volumes to an initiator group. The initiator group's first mapped volume is assigned a LUN of 1. Additional mapped volumes are assigned LUNs in sequential order. You can also manually enter a LUN ID during mapping. These numbers cannot be changed later so any change must be specified during LUN creation.

#### **Mapping a Volume**

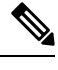

**Note** You cannot change a LUN ID after a volume is mapped to an initiator group.

- **Step 1** Choose **Physical** > **Storage**.
- **Step 2** On the **Storage** page, choose the pod.
- **Step 3** On the **Storage** page, click **Storage Accounts**.

Ш

- **Step 4** Click the row with the EMC XtremIO account for which you want to map a volume.
- **Step 5** Click **View Details**.
- **Step 6** Click **Volume Mapping**.
- **Step 7** Click **Map Volume**.
- **Step 8** On the **Map Volume** screen, do the following:
	- a) Expand the **Volume** field and choose the volume that you want to map.
	- b) Expand the **Initiator Group** and choose the initiator group where you want to map the volume.
	- c) In the **LUN ID** field, do one of the following:
		- Enter a unique LUN ID to specify the LUN ID that you want to assign to the mapped volume.
		- Leave the field empty to have the EMC XtremIO system automatically assign a LUN ID to the mapped volume.
	- d) Click **Submit**.

#### **Unmapping a Volume**

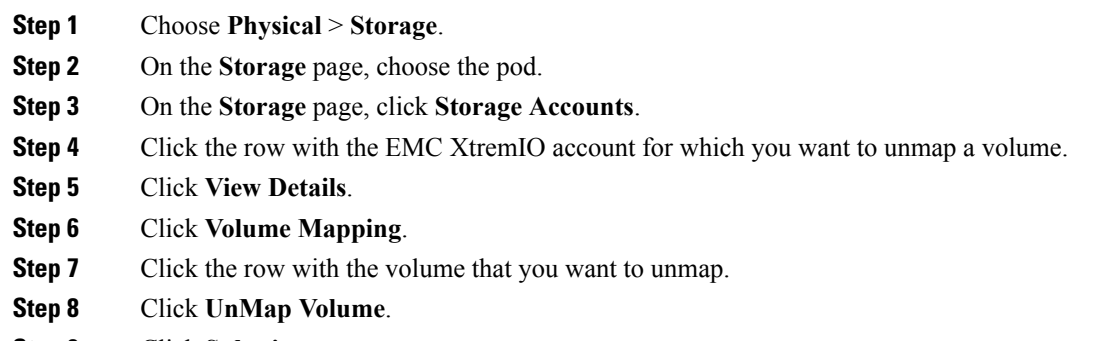

<span id="page-8-0"></span>**Step 9** Click **Submit**.

# **Consistency Groups**

Consistency Groups (CG) are used to create a consistent image of a set of Volumes, usually used by a single application, such as a database. With XtremIO CGs, you can create a Snapshot of all Volumes in a group, using a single command. This ensures that all Volumes are created at the same time. Many operations that are applied on a single Volume can also be applied on a CG.

#### **Adding a Consistency Group**

- **Step 1** Choose **Physical** > **Storage**.
- **Step 2** On the **Storage** page, choose the pod.
- **Step 3** On the **Storage** page, click **Storage Accounts**.

**Step 4** Click the row with the EMC XtremIO account to which you want to add a consistency group.

**Step 5** Click **View Details**.

**Step 6** Click **Consistency Group**.

- **Step 7** Click **Create**.
- **Step 8** On the **Create EMC XtremIO Consistency Group** screen, complete the following fields:
	- a) Enter the consistency group name.
	- b) Expand the **Volume** field and check the volumes that you want to use for the Consistency Group.

**Step 9** Click **Submit**.

#### **Renaming a Consistency Group**

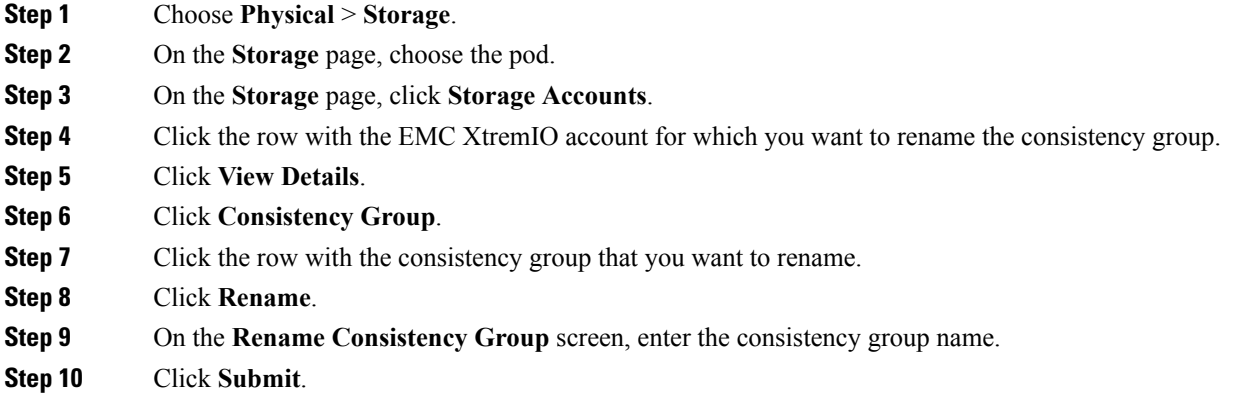

### **Viewing a Consistency Group Report**

- **Step 1** Choose **Physical** > **Storage**.
- **Step 2** On the **Storage** page, choose the pod.
- **Step 3** On the **Storage** page, click **Storage Accounts**.
- **Step 4** Click the row with the EMC XtremIO account for which you want to view the consistency group report.
- **Step 5** Click **View Details**.
- **Step 6** Click **Consistency Group**. A list of Consistency Groups available under the EMC XtremIO account is displayed.

#### **Adding a Volume to a Consistency Group**

**Step 1** Choose **Physical** > **Storage**.

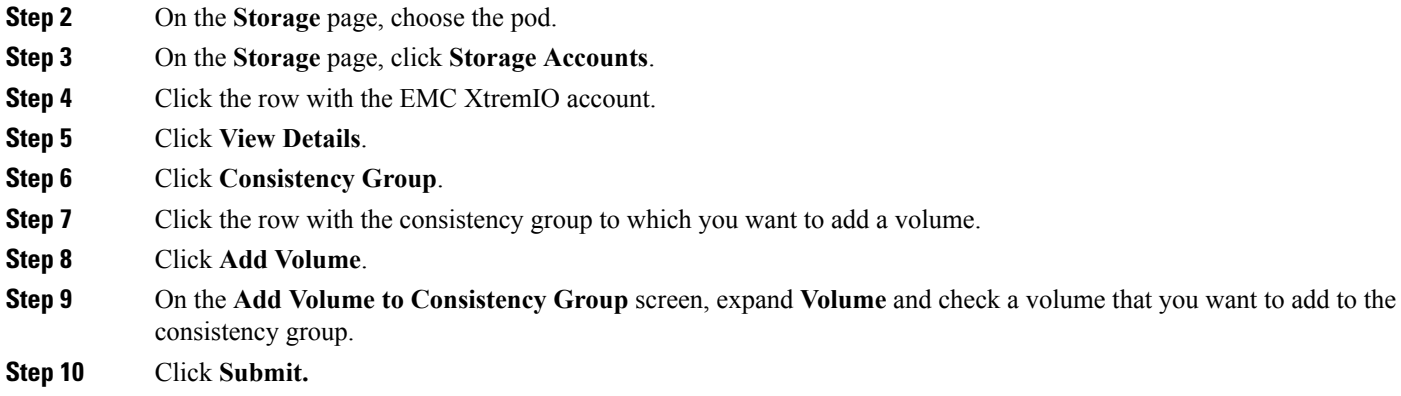

### **Removing a Volume from a Consistency Group**

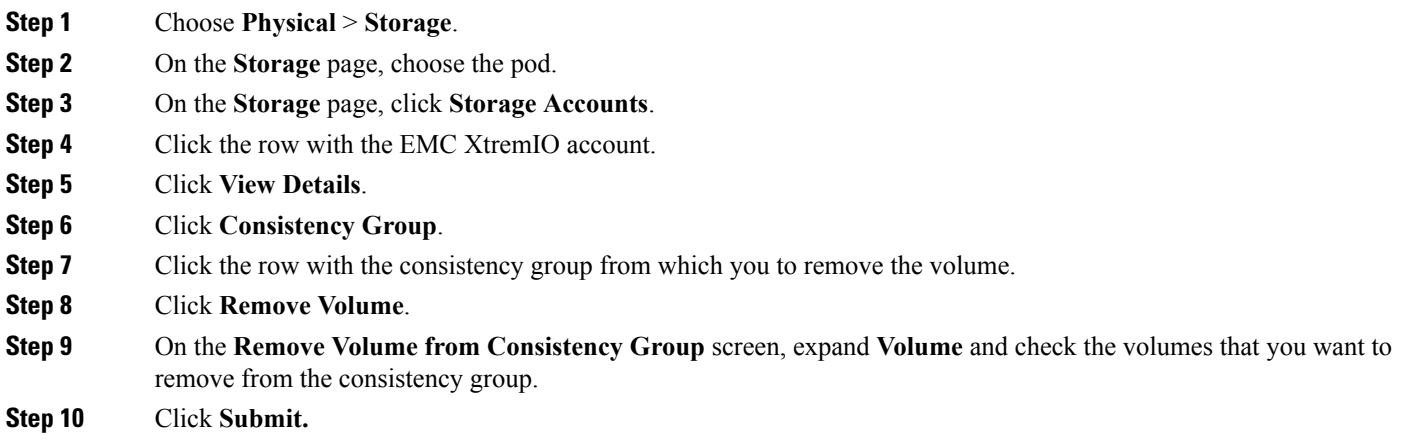

# <span id="page-10-0"></span>**iSCSI**

To establish an iSCSI connection for transferring data, first define an iSCSI portal. An iSCSI portal is an IPv4 address and port associated with a Target port. Each iSCSI Target can be associated with multiple portals. If an IP connection requires routing to remote networks, you can define routing rules that apply to the iSCSI Target ports only.

## **Creating an iSCSI Portal**

- **Step 1** Choose **Physical** > **Storage**.
- **Step 2** On the **Storage** page, choose the pod.
- **Step 3** On the **Storage** page, click **Storage Accounts**.

**Step 4** Click the row with the EMC XtremIO account for which you want to create an iSCSI portal.

- **Step 5** Click **View Details**.
- **Step 6** Click **iSCSI Portals**.
- **Step 7** Click **Create**.
- **Step 8** On the **Create iSCSI Portal** screen, complete the following fields:
	- a) Enter the IPv4 address with the CIDR notation (*XX.XX.XX.XX/XX*).
	- b) Enter the VLAN number for the iSCSI portal in the range of 0 to 4094.
	- c) Expand **iSCSI Target** and check the target that you want to use.

**Step 9** Click **Submit.**

#### **Creating an iSCSI Route**

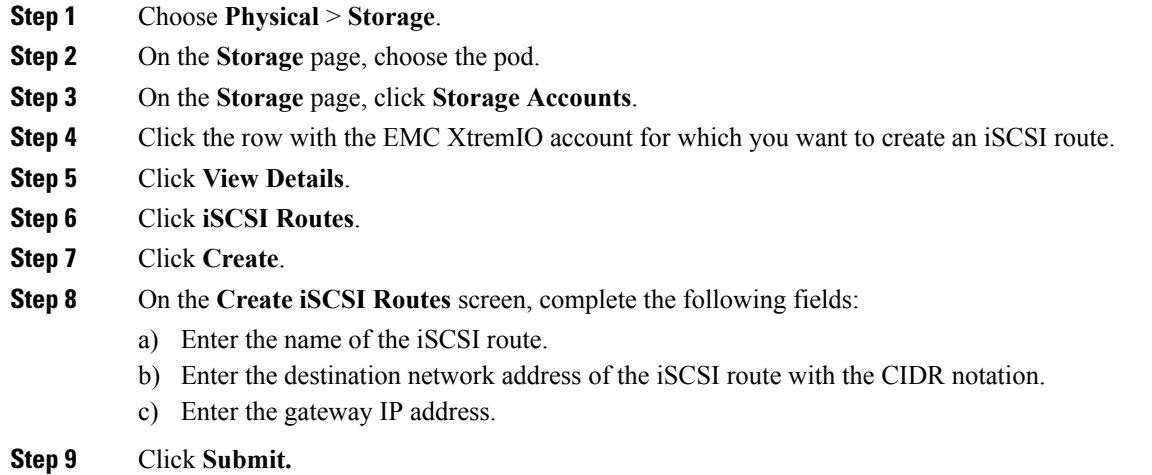

# <span id="page-11-0"></span>**Snapshots**

Snapshots are instantaneous copy images of Volume data. The state of the data captured is exactly as it appeared at the specific point in time that the Snapshot was created. This enables you to save the Volume data state and then access the specific Volume data whenever needed, including after the source Volume has changed.

A Snapshot can be taken either directly from a source Volume or from other Snapshots within a source Volume's group (Volume Snapshot Group). XtremIO Snapshots are by default read-write, but can be created as read-only to maintain immutability.

The source data remains available without interruption, while the Snapshot can be used to perform other functions on the data. Changes made to the Snapshot's source do not affect the Snapshot data.

XtremIO Snapshots are space-efficient both in terms of metadata consumed and physical capacity. Snapshots are implemented using redirect-on-write methodology. New writes to the source Volume (or Snapshot) are

redirected to new locations, and only metadata is updated to point to the new data location. This method guarantees that there is no performance degradation while Snapshots are created.

#### **Creating a Snapshot Scheduler**

- **Step 1** Choose **Physical** > **Storage**.
- **Step 2** On the **Storage** page, choose the pod.
- **Step 3** On the **Storage** page, click **Storage Accounts**.
- **Step 4** Click the row with the EMC XtremIO account for which you want to create a snapshot scheduler.
- **Step 5** Click **View Details**.
- **Step 6** Click **Schedulers**.
- **Step 7** Click **Create**.
- **Step 8** On the **Create Snapshot Scheduler** screen, complete the following fields:
	- a) From the **Scheduler to be created on** drop-down list, choose **Volumes**, **Consitency Group**, or **Snapshot Set** and then do one of the following:
		- Expand **Volume** and check the volume that you want to use.
		- Expand **Consitency Group** and check the consistency group that you want to use.
		- Expand **Snapshot Set** and check the snapshot set that you want to use.
	- b) From the **Schedule** drop-down list, choose either **Fixed Interval** or **Explicit Time** and then do one of the following.
		- In the **Snapshot Fixed Schedule** field, enter the desired time in the following format: hh:mm:ss.
		- Enter the snapshot explicit schedule and choose the snapshot explicit schedule day.
	- c) In the **Number of Snapshots to Keep** field, enter a number of snapshots to be saved.
	- d) If a suffix is required for the scheduler, enter it in the **Suffix** field.
	- e) From the **Snapshot Type** drop-down list, choose **Read/Write** or **Read Only**.
- **Step 9** Click **Submit.**

#### **Viewing Snapshot Sets**

A Snapshot Set is a group of Snapshots that were taken using a single command and represents a point in time of a group. A Snapshot Set can be the result of a Snapshot taken on a CG, on another Snapshot Set, or on a set of Volumes that were selected manually. A Snapshot Set maintains a relationship with the ancestor from which it was created.

- **Step 1** Choose **Physical** > **Storage**.
- **Step 2** On the **Storage** page, choose the pod.
- **Step 3** On the **Storage** page, click **Storage Accounts**.
- **Step 4** Click the row with the EMC XtremIO account.
- **Step 5** Click **View Details**.

#### **Step 6** Click **Snapshot Sets**.

A list of Snapshot Sets is displayed. You can also click **Snapshots** and see more information about the Snapshot Sets.

#### **Creating a Snapshot Set**

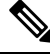

- The **CreateSnapshotSet** feature is also available under the**Snapshots**tab. The steps used to create aSnapshot Set are identical. **Note**
- **Step 1** Choose **Physical** > **Storage**.
- **Step 2** On the **Storage** page, choose the pod.
- **Step 3** On the **Storage** page, click **Storage Accounts**.
- **Step 4** Click the row with the EMC XtremIO account for which you want to create a snapshot set.
- **Step 5** Click **View Details**.
- **Step 6** Click **Snapshot Sets**.
- **Step 7** Click **Create**.
- **Step 8** On the **Create Snapshot Set** screen, complete the following fields:
	- a) Enter a name in the **Snapshot Set Name** field.
	- b) (Optional). Enter a suffix for the snapshot name in the **Snapshot Suffix** field. (Optional)
	- c) From the **Type** drop-down list, choose **Read/Write** or **Read Only**.
	- d) From the **Snapshot Origin Type** drop-down list, choose **Volumes**, **Consitency Group**, or **Snapshot Set** and then do one of the following:
		- Expand **Volume** and check the volumes that you want to use.
		- Expand **Consitency Group** and check the consistency group that you want to use.
		- Expand **Snapshot Set** and check the snapshot set that you want to use.
- <span id="page-13-0"></span>**Step 9** Click **Submit.**

# **System Reports**

Cisco UCS Director XtremIO provides the following System Reports:

• Clusters Report

The following reports are displayed as child reports under the Clusters Report.

- Bricks Report
- Storage Controllers Report
- SSDs Report
- Data Protection Report
- X-Env Report
- Targets Report

### **Viewing System Reports**

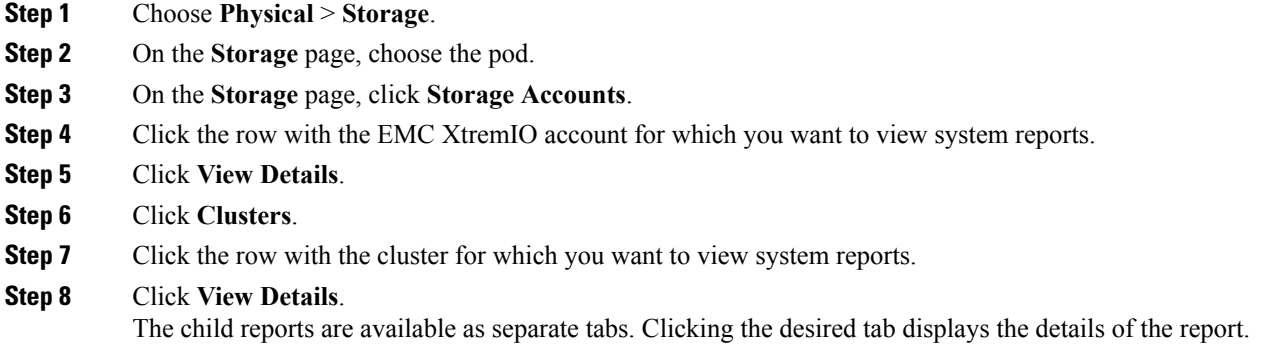

# <span id="page-14-0"></span>**Other Configurations**

### **Viewing the Email Notifier**

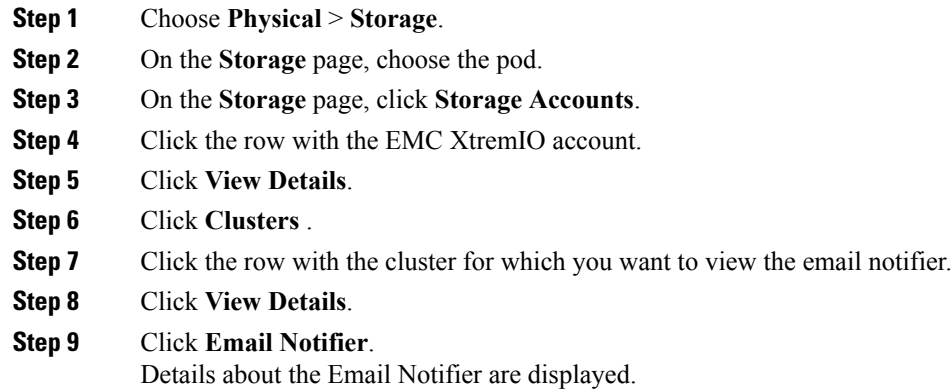

### **Viewing the SNMP Notifier**

- **Step 1** Choose **Physical** > **Storage**.
- **Step 2** On the **Storage** page, choose the pod.
- **Step 3** On the **Storage** page, click **Storage Accounts**.

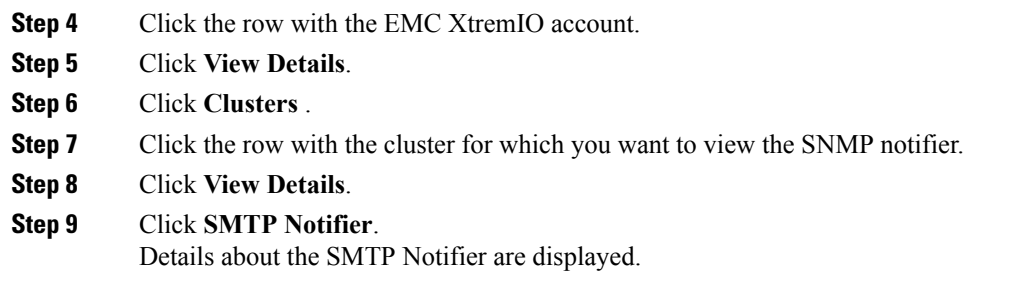

# **Viewing the Syslog Notifier**

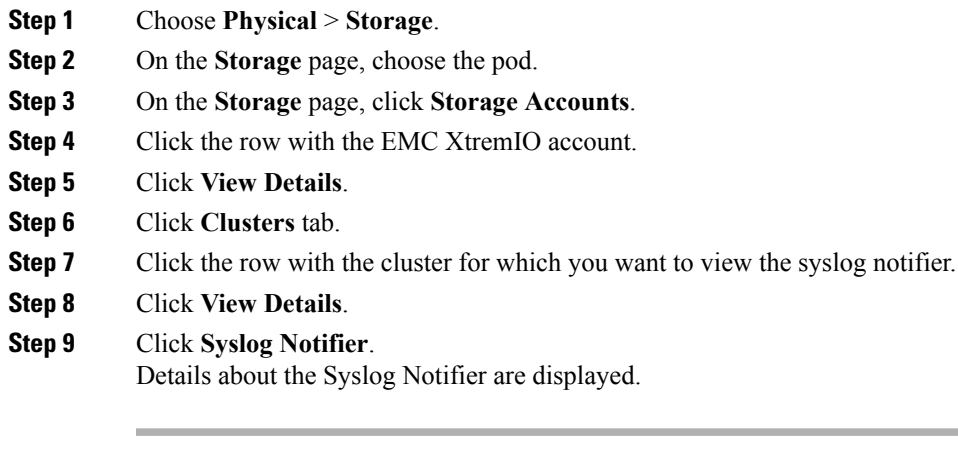